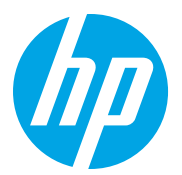

HP LaserJet Managed MFP E72825, E72830, E72835 HP LaserJet Managed MFP E72525, E72530, E72535

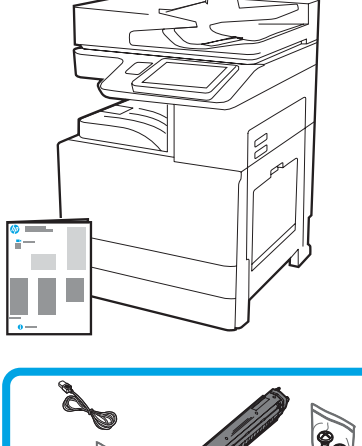

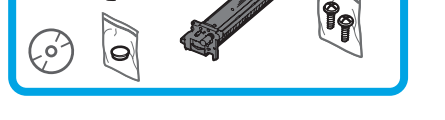

Ghid de instalare a mecanismului principal

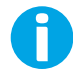

support.hp.com

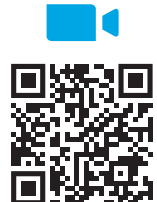

[https://www.hp.com/videos/A3inst](https://www.hp.com/videos/A3install)all

1

### Despachetați și aclimatizați imprimanta.

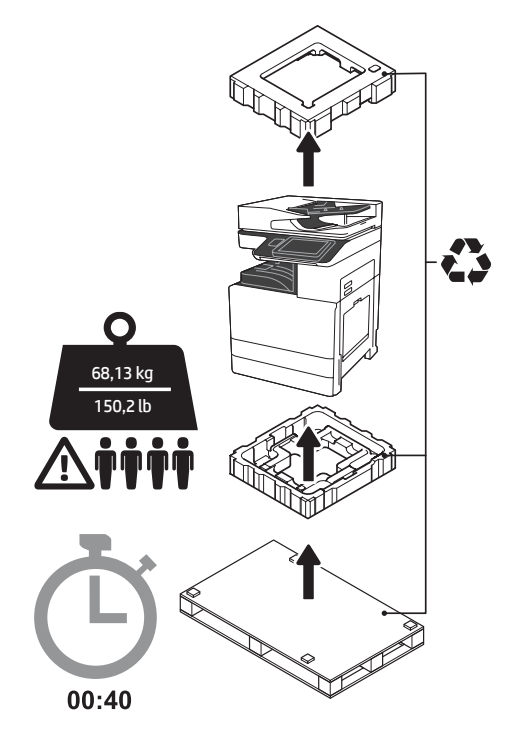

AVERTISMENT: Asigurați-vă că zona de lucru este curată și că podeaua nu este alunecoasă sau umedă. ATENȚIE: Ansamblul imprimantei este greu. Sunt necesare patru persoane pentru ridicarea și montarea acestuia pe tava de alimentare cu casetă dublă (DCF) (Y1F97A), tava de alimentare cu capacitate de intrare ridicată, de 2000 de coli (HCI) (Y1F99A), sau pe suport (Y1G17A).

ATENȚIE: Înainte de a porni imprimanta, asigurați-vă că temperatura camerei și a echipamentului este de cel puțin 15°C (59°F). NOTĂ: Lăsați imprimanta pe paletul de transport până când este gata să fie montată pe un DCF, HCI sau suport.

HP recomandă vizualizarea videoclipului înainte de efectuarea instalării.

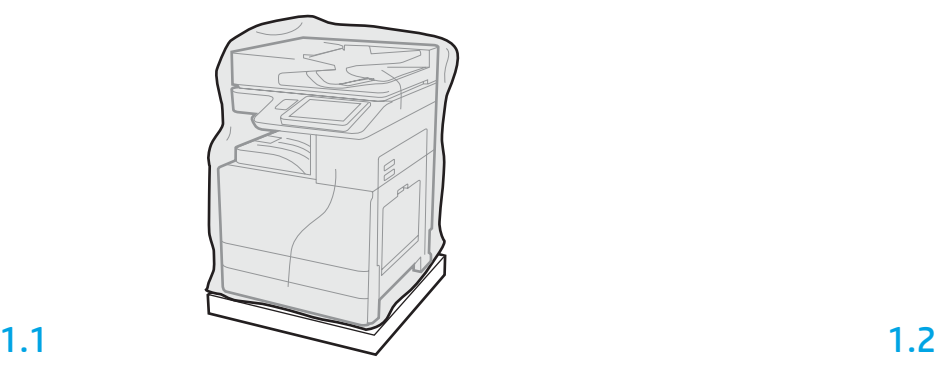

Scoateți imprimanta, cilindrul fotosensibil, unitatea de colectare a tonerului (TCU) și componentele aferente din cutie. După despachetarea imprimantei și pieselor auxiliare, lăsați-le să se aclimatizeze timp de o oră.

NOTĂ: Dacă imprimanta și componentele au fost stocate la o temperatură sub 0°C (32°F), aclimatizarea acestora poate dura mai mult.

ATENȚIE: Nu îndepărtați banda sau materialele de ambalare de protecție în care a fost transportată imprimanta decât după instalarea acesteia pe DCF, HCI sau suport. (Pasul 3.2) NOTĂ: Cilindrul fotosensibil este stocat în zona compartimentului de ieșire de sub tava de documente cu alimentare automată.

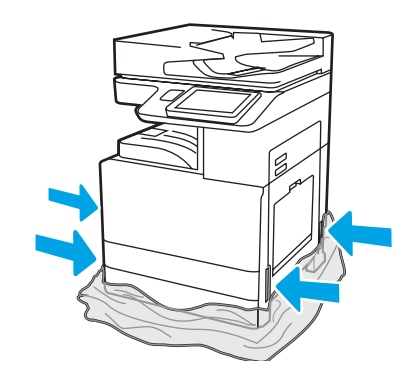

Trageți în jos folia transparentă de protecție până la baza imprimantei pentru a permite accesul la porturile de ridicare.

### Pregătiţi DCF, alimentatorul HCI de 2000 de coli sau suportul pentru instalare.

ATENȚIE: Aveți grijă în timpul ridicării. Utilizați metode adecvate pentru ridicarea în siguranță. IMPORTANT: Păstrați două șuruburi cu cap striat pentru fixarea HCI sau a suportului.

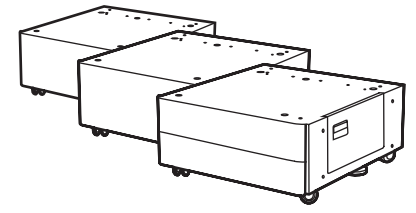

Urmați instrucțiunile din cutie pentru despachetarea DCF, HCI sau a suportului.

Dacă va fi montat un dispozitiv capsator-stivuitor (Y1G18A) sau un dispozitiv de finisare broșuri (Y1G07A), distanțierul HP LaserJet (Y1G24A) trebuie să fie montat la baza DCF, HCI sau a suportului. Dacă distanțierul nu este necesar, treceți la pasul 2.7.

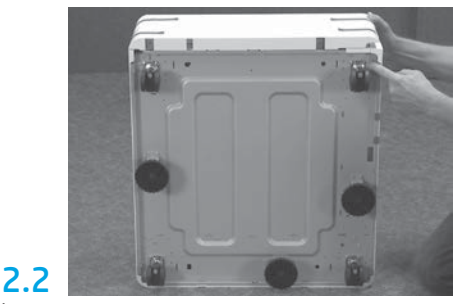

Îndepărtați roțile, picioarele de stabilizare și consolele de fixare de la baza DCF, HCI sau a suportului.

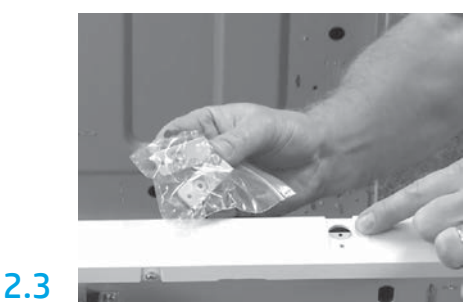

Despachetați distanțierul HP LaserJet Spacer (Y1G24A) și păstrați cele două console în formă de "L" pentru fixarea distanțierului HP LaserJet pe DCF, HCI sau suport.

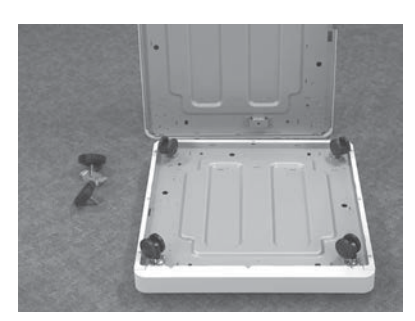

2.1

2

Montați roțile la baza distanțierului HP LaserJet. Găurile pentru șuruburile roților sunt pre-filetate.

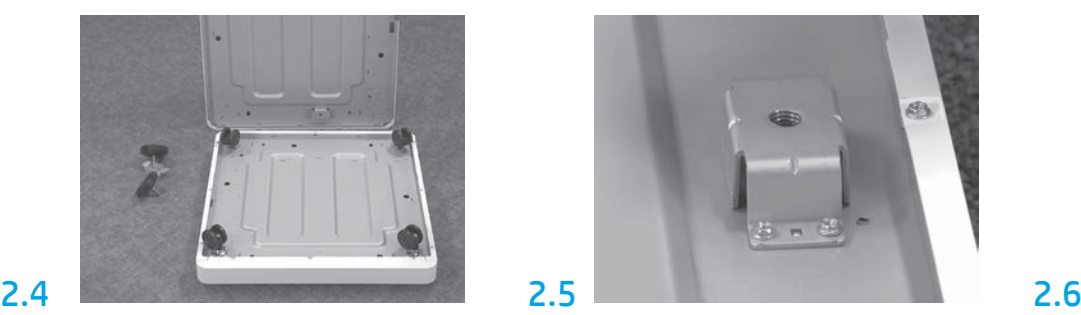

Instalați consolele de fixare la baza distanțierului HP LaserJet cu ajutorul unei șurubelnițe manuale. Montați picioarele de stabilizare în fiecare consolă. NOTĂ: Cele patru găuri de șuruburi pentru fiecare consolă de fixare nu sunt pre-filetate. Va fi nevoie să aplicați o forță de apăsare la instalarea fiecărui șurub.

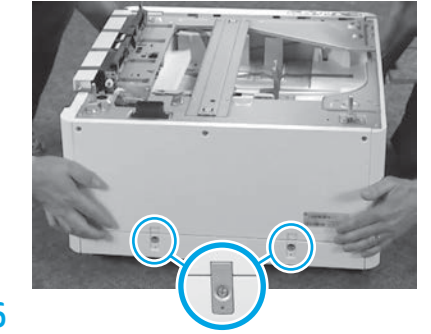

Ridicați și aliniați DCF, HCI sau suportul deasupra distanțierului HP LaserJet. Montați două console în formă de "L" și șuruburile.

2.7 Amplasați DCF, HCI sau suportul în apropierea imprimantei. AVERTISMENT: Asigurați-vă că zona de lucru este curată și că podeaua nu este alunecoasă sau umedă.

NOTĂ: Dacă se dorește acest lucru, coborâți stabilizatoarele pentru a împiedica mișcarea imprimantei.

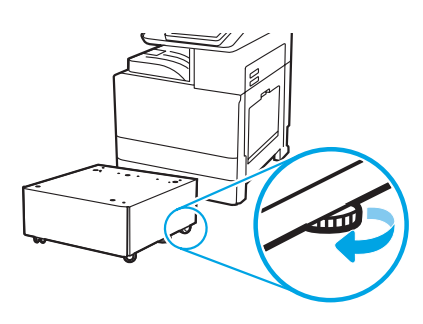

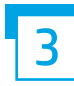

Instalaţi imprimanta pe DCF, pe alimentatorul HCI de 2000 de coli sau pe suport.

# 3.1

Instalați cele două mânere de ridicare reutilizabile în elementele de prindere de pe partea stângă a imprimantei (elementul 1). Desfaceți cele două bare de ridicare de pe partea dreaptă a imprimantei (elementul 2). NOTĂ: Mânerele de ridicare sunt recomandate, dar nu sunt expediate împreună cu imprimanta (set de mânere: JC82-00538A).

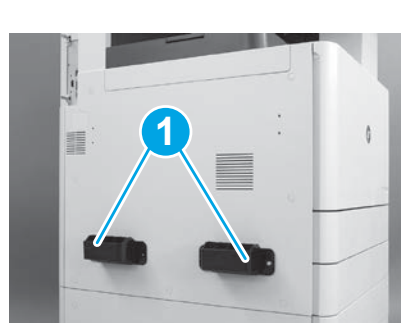

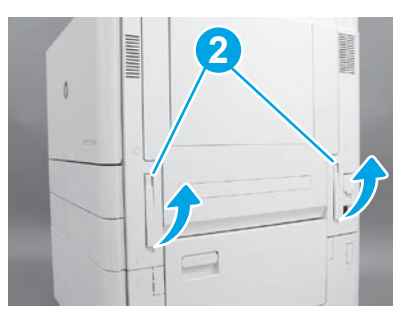

# 3.2

Ridicați cu grijă ansamblul imprimantei și aliniați imprimanta cu știfturile de poziționare și conectorul piesei auxiliare. Așezați cu grijă imprimanta pe piesa auxiliară.

ATENȚIE: Ansamblul imprimantei este greu. Sunt necesare patru persoane pentru ridicarea și instalarea acestuia pe DCF, HCI sau suport. NOTĂ: Deschideți fiecare ușă și toate tăvile imprimantei pentru a verifica dacă există bandă sau materiale de ambalare rămase. Înlăturați banda și materialele de ambalare de protecție.

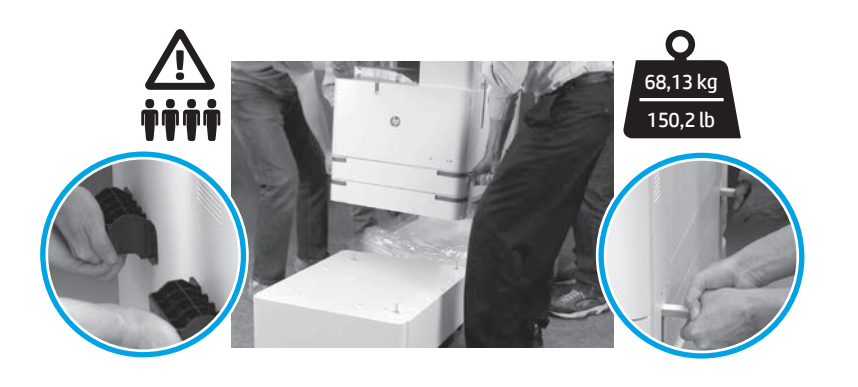

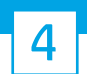

Înlăturați toate materialele de ambalare și banda de pe mecanismul principal.

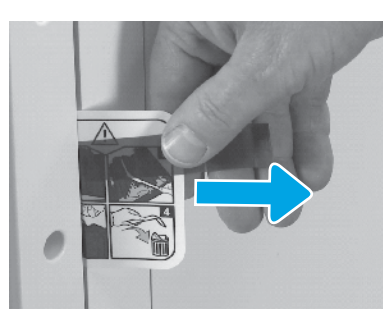

Căutați fila de instrucțiuni a etichetei de expediere de pe ușa din dreapta.

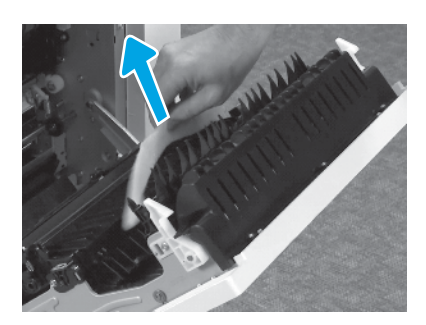

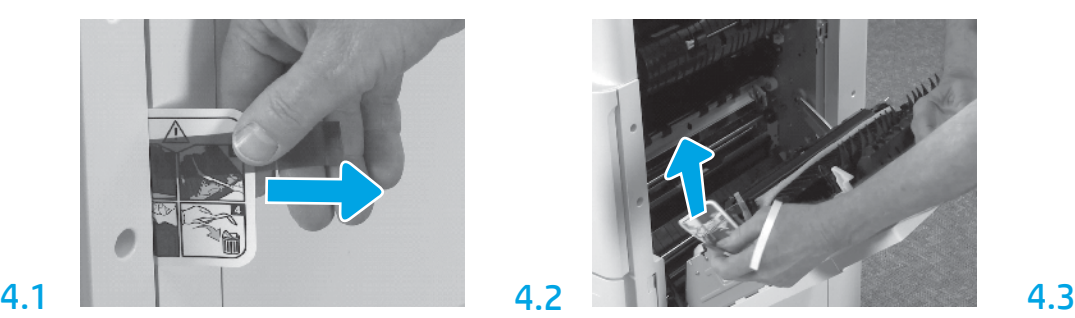

Deschideți ușa din dreapta și îndepărtați eticheta de expediere care indică zona de transfer.

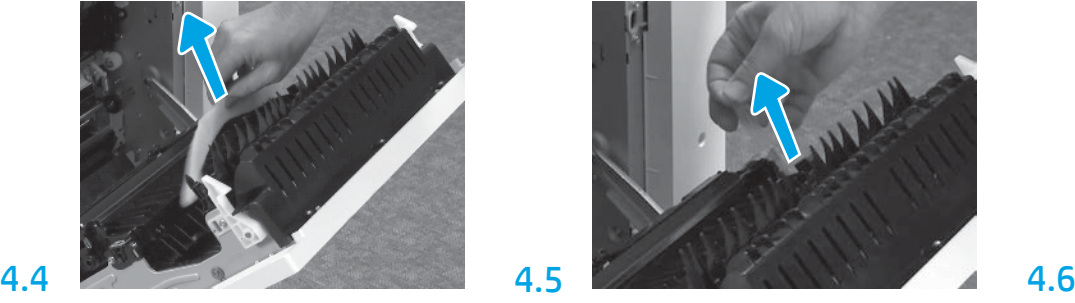

Îndepărtați materialul de ambalare din spumă. 
Îndepărtați cu grijă banda de fixare de pe partea din spate a unității de transfer.

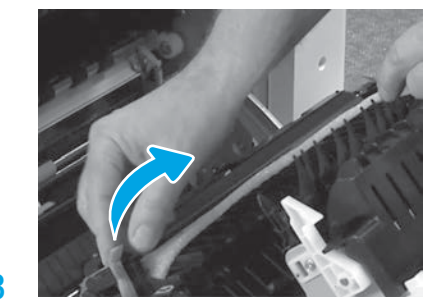

Îndepărtați cu grijă banda de fixare de pe partea din față a unității de transfer.

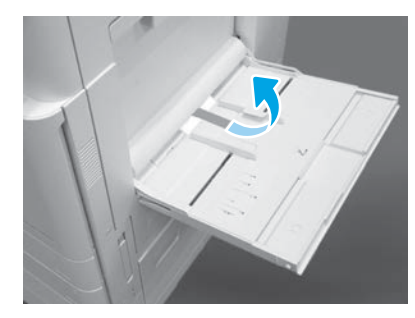

Deschideți Tava 1 de pe partea dreaptă a imprimantei și îndepărtați spuma din apropierea rolei presoare.

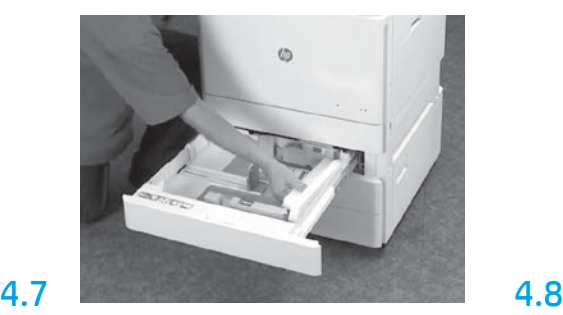

Deschideți Tava 2-3 și îndepărtați toate materialele de ambalare din spumă și banda.

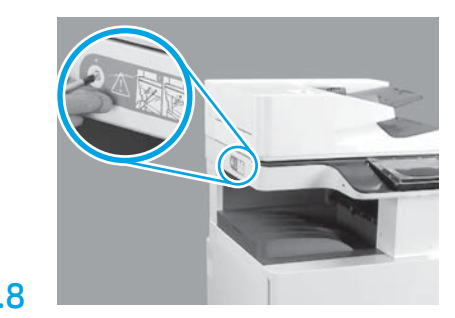

Îndepărtați șurubul de blocare al scannerului și autocolantul de culoare roșie de pe partea stângă a imprimantei.

AVERTISMENT: Șurubul de blocare al scannerului trebuie să fie îndepărtat înainte de pornirea imprimantei.

# Instalaţi cartuşul de toner.

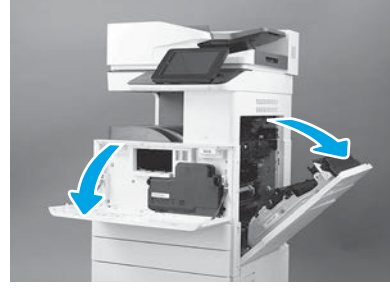

Deschideți ușile din față și din dreapta. NOTĂ: Lăsați ușile deschise până la instalarea cartușului de toner, cilindrului fotosensibil și unității de colectare a tonerului (TCU).

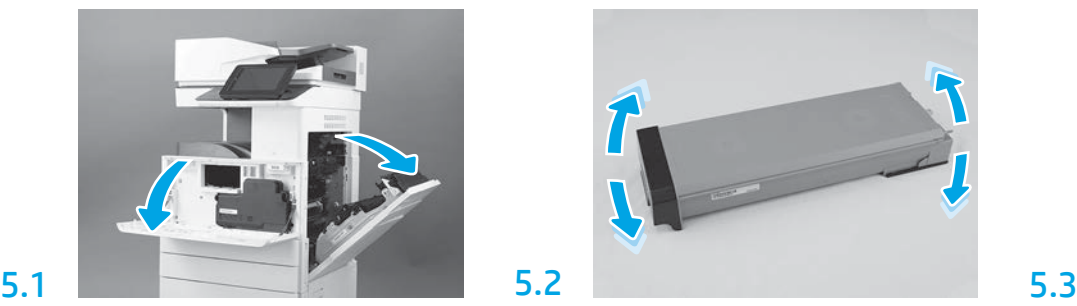

Îndepărtați ambalajul cartușului de toner. Agitați cartușul dintr-o parte în alta (de aproximativ cinci ori) pentru a distribui tonerul în întregul cartuș.

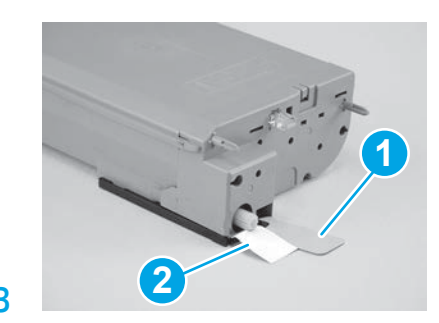

Îndepărtați cele două sigilii de la baza și de pe spatele cartușului de toner: Trageți în jos pentru a îndepărta sigiliul de la baza cartușului (elementul 1). Trageți spre în afară pentru a îndepărta sigiliul de pe spatele cartușului (elementul 2).

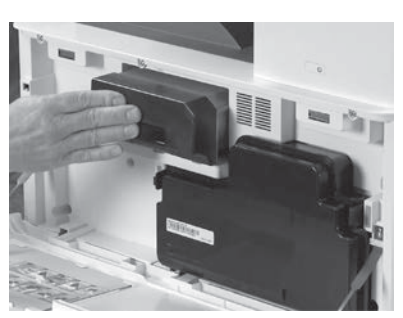

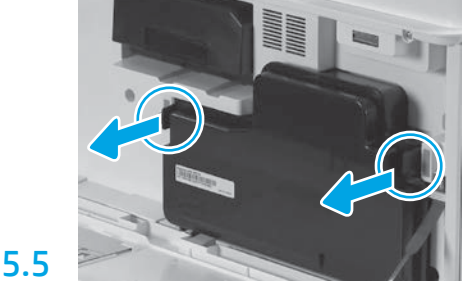

Instalaţi cartuşul de toner. Apăsați pârghiile situate în părțile laterale ale TCU și îndepărtați TCU.

# 6

5.4

# Instalați unitatea de imagine.

ATENȚIE: Nu deschideți pachetul unității de imagine până când aceasta este gata de instalare. Expunerea prelungită la lumină puternică poate deteriora cilindrul fotosensibil și poate cauza probleme legate de calitatea imaginii.

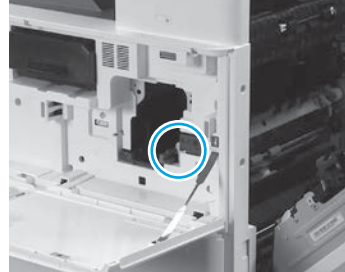

6.1

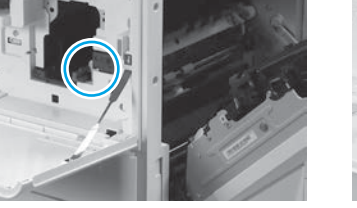

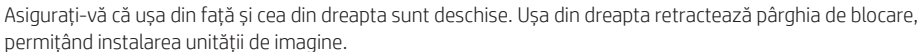

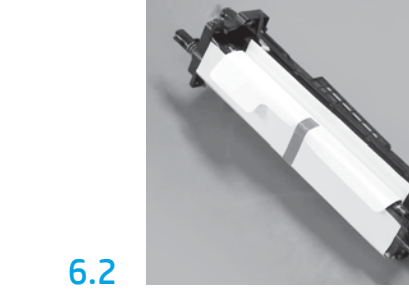

Scoateți unitatea de imagine din ambalajul de spumă și din punga de plastic.

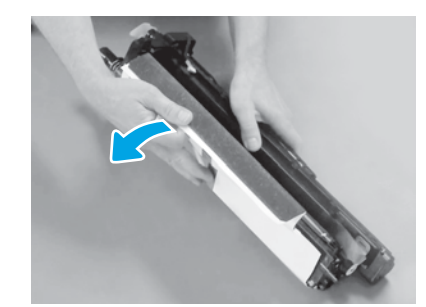

Îndepărtați capacul alb de protecție. Nu atingeți suprafața cilindrului.

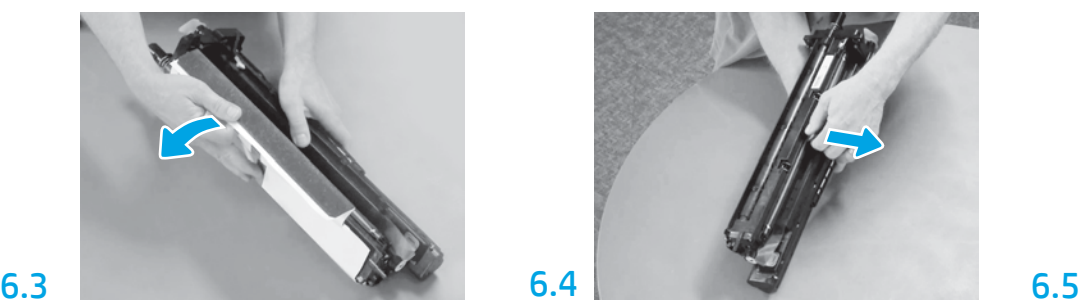

Trageți spre în afară pentru a îndepărta blocajul portocaliu al rolei de încărcare.

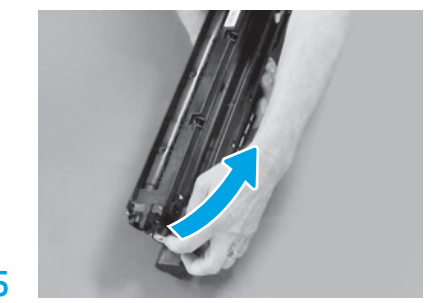

Îndepărtați eticheta albastră și banda din zona de evacuare a unității de imagine.

5

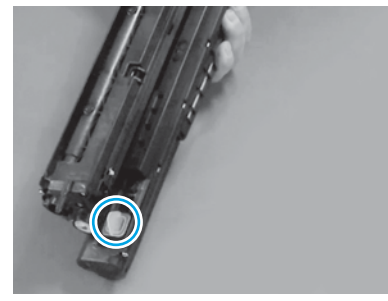

Îndepărtați capacul portocaliu al unității de imagine. Strângeți șurubul cu cap striat.

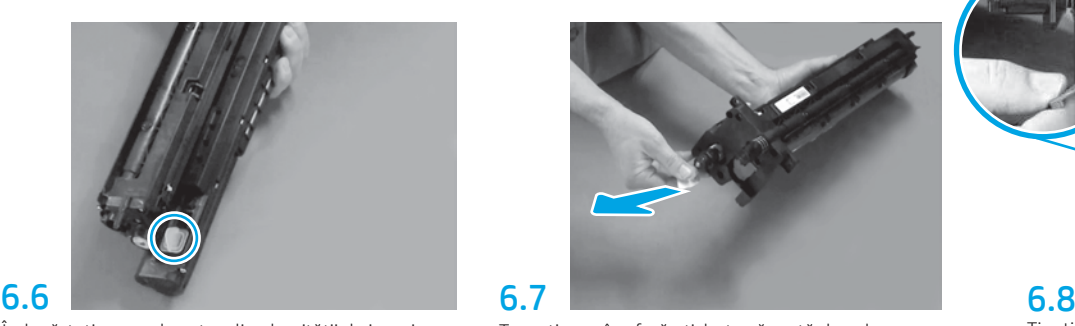

Trageți spre în afară eticheta săgeată de culoare roșie pentru a îndepărta sigiliul de pe partea frontală a unității de imagine.

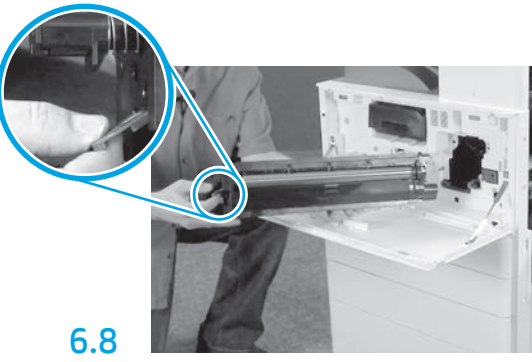

Țineți unitatea de imagine de la bază cu o mână și de mânerul frontal de culoare gri cu cealaltă mână.

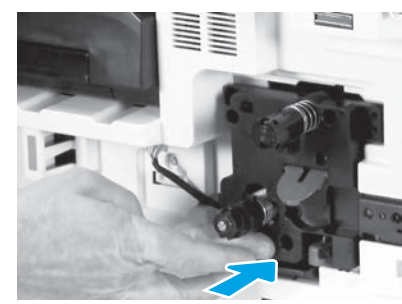

Glisați unitatea de imagine în interiorul dispozitivului.

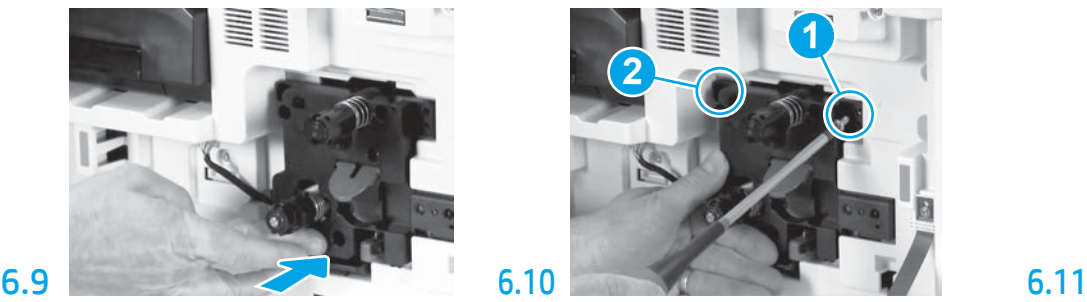

Apăsați și mențineți pe loc unitatea de imagine în timp ce montați primul șurub (elementul 1) pentru a fixa unitatea de imagine. Montați al doilea șurub (elementul 2).

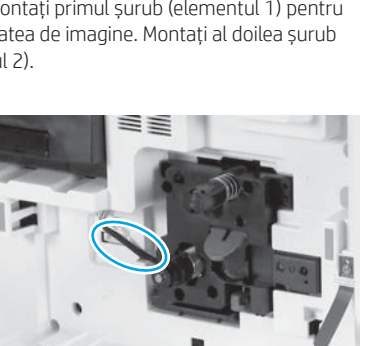

Conectați conectorul unității de imagine la conectorul mecanismului principal. NOTĂ: Asigurați-vă că este complet fixat conectorul.

# 6.12

Ghidați cablul prin canalul dintre unitatea de imagine și conector și apoi închideți ușa din dreapta. NOTĂ: Pârghia de blocare glisează la loc pentru a preveni ieșirea unității de imagine la închiderea ușii din dreapta.

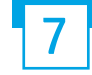

Instalare unitate colectare toner (TCU). Instalați ghidajele de stivuire a hârtiei.<br>Instalați ghidajele de stivuire a hârtiei.

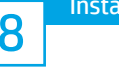

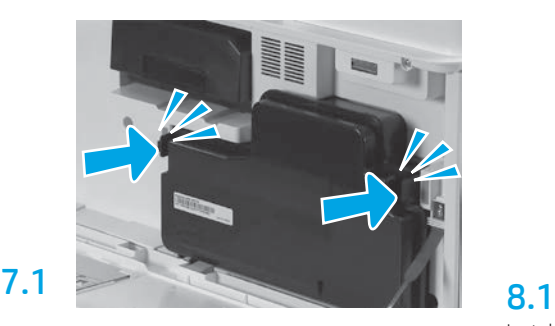

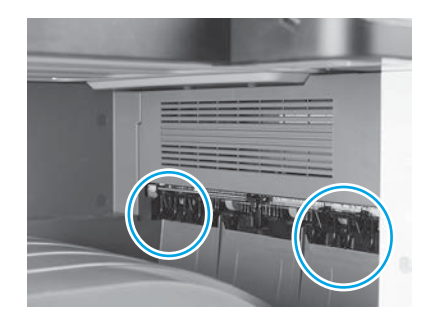

Instalați ghidajele de stivuire a hârtiei în două locații de la prima ieșire.

# Încărcaţi hârtie în tava 2.

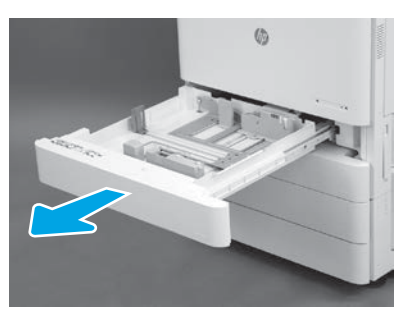

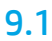

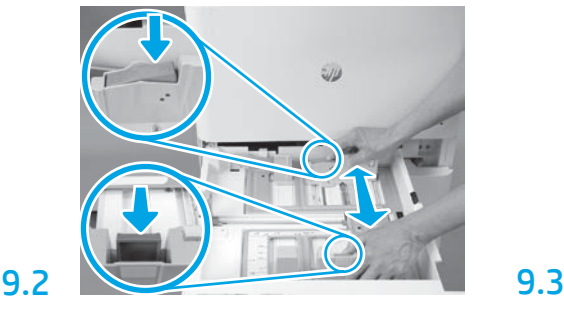

Apăsați pe pârghia de ghidaj albastră din partea din spate a tăvii. În același timp, apucați sau apăsați pe pârghia de ghidaj albastră din partea din față a tăvii și glisați pentru a regla lungimea adecvată a hârtiei. Ambele pârghii de ghidaj sunt prevăzute cu arc și se vor bloca atunci când sunt eliberate.

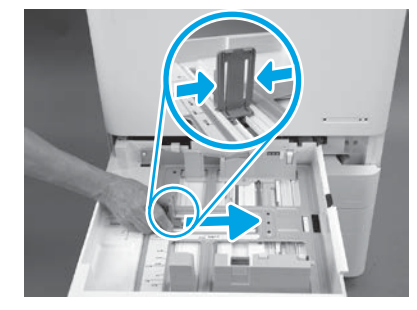

Strângeți marginile pârghiei de ghidaj și glisați pentru a regla lățimea hârtiei.

9.4 Încărcați hârtia. NOTĂ: Hârtia A4 sau Letter trebuie să fie încărcată cu marginea lungă a hârtiei înspre partea dreaptă a tăvii, după cum este indicat.

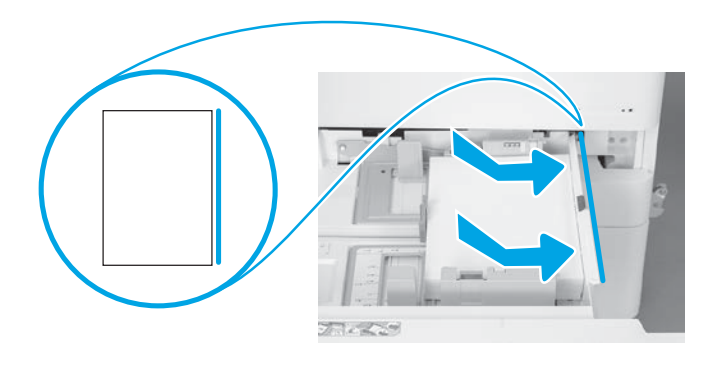

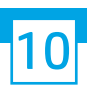

# Inițializați imprimanta.

ATENȚIE: Nu conectați deocamdată cablul de rețea.

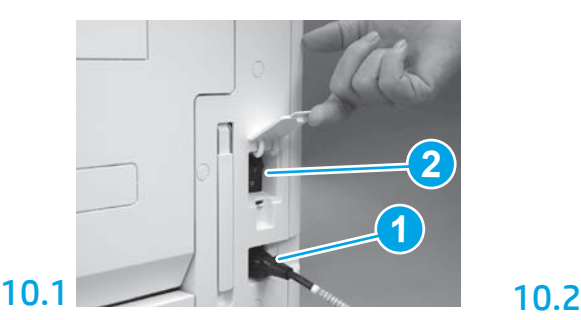

Conectați cablul de alimentare la imprimantă și la priza din perete (elementul 1).

IMPORTANT: Folosiți comutatorul de alimentare al imprimantei pentru a porni imprimanta (elementul 2).

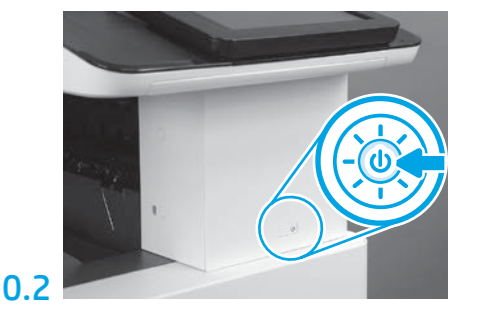

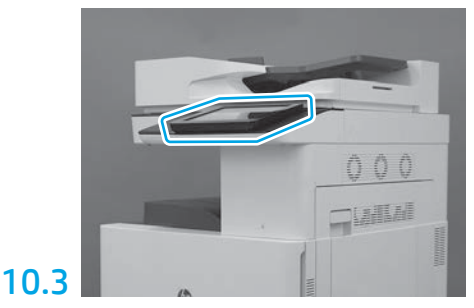

Urmași indicațiile de pe panoul de control pentru a configura setările de țară/regiune, limbă, dată și oră. NOTĂ: Așteptați 5-10 minute pentru ca imprimanta să finalizeze automat procesele de inițializare.

# 10.4

Imprimați o pagină de configurare pentru a vă asigura că imprimanta funcționează corespunzător. NOTĂ: Marcați pagina imprimată cu "1" pentru a indica prima inițializare.

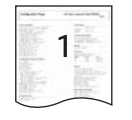

9

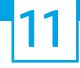

### Protocolul (automat) de configurare pentru diferențiere ulterioară (LPDC).

ATENȚIE: Procedura LPDC trebuie să fie efectuată de o persoană instruită în timpul procesului de instalare, montare sau configurare a dispozitivului.

NOTĂ: Dacă nu este disponibilă o conexiune la internet sau procedura LPDC nu este posibilă prin intermediul conexiunii la internet, licența de viteză poate fi descărcată pe o unitate flash USB și instalată manual. Mergeți la Pasul 12.

NOTĂ: Așteptați 24-48 de ore de la expedierea unității până la disponibilitatea acesteia în cloud. Viteza nu poate fi setată cât timp licența nu este disponibilă în cloud.

ATENȚIE: Asigurați-vă că numai cablul de alimentare este conectat. Nu conectați cablul de rețea până nu vi se indică acest lucru.

- Folosiți comutatorul imprimantei pentru alimentarea imprimantei. Așteptați să se afișeze Expertul de configurare și apoi configurați fiecare setare.
- Lăsați imprimanta să finalizeze inițializarea și comunicațiile interne.

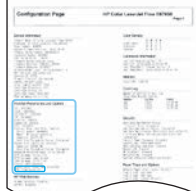

• Imprimați o pagină de configurare pentru a vă asigura că imprimanta funcționează corespunzător și asigurați-vă că firmware-ul este actualizat corect. Confirmați că statutul LPDC este "Not configured (XX, XX, XX)" (neconfigurat).

ATENȚIE: Nu omiteți pasul următor.

### • Actualizați manual firmware-ul imprimantei cu ajutorul unei unități flash USB (nu conectați cablul de rețea).

ATENȚIE: Asigurați-vă că toate piesele auxiliare sunt montate înainte de a efectua upgrade-ul firmware-ului. Aceasta este singura modalitate de actualizare a firmware-ului pieselor auxiliare. Este posibil ca piesele auxiliare să nu se actualizeze automat dacă sunt montate ulterior.

- Așteptați ca imprimanta să finalizeze procesul de actualizare a firmware-ului. Imprimanta se inițializează din nou de câteva ori (acest lucru poate dura până la 30 de minute, așadar așteptați și nu întrerupeți procesul de actualizare a firmware-ului).
- După ce imprimanta ajunge la starea Ready (Pregătită), așteptați încă 2-5 minute pentru a permite copierea firmware-ului imprimantei pe toate PCA-urile.
- · Imprimați o pagină de configurare și asigurați-vă că firmware-ul este complet actualizat și confirmați statutul LPDC "Not configured (XX, XX, XX)" (neconfigurat).

• Apăsați butonul de alimentare  $\bigcup$  de pe partea din față a imprimantei, apoi opriți comutatorul principal de alimentare (de lângă cablul de alimentare). NOTĂ: Viteza imprimantei nu poate fi modificată după ce a fost setată prin licența LPDC. Seria imprimantei este blocată pe această setare de viteză pe baza comenzii clientului și este introdusă pe site-ul de activare a licenței HPI din cloud.

- Conectați cablul de rețea la imprimantă.
- Porniți comutatorul principal de alimentare (de lângă cablul de alimentare), apoi apăsați butonul de alimentare  $\bigoplus$  de pe partea din față a imprimantei. Așteptați ca imprimanta să ajungă la starea Ready (Pregătită).
- Asigurați-vă că imprimanta dispune de o adresă IP validă și de o conexiune la internet care funcționează. Este posibil ca în acest moment să fie necesară configurarea unui server proxy din EWS sau prin introducere directă pe panoul de control.
- Așteptați ca procesul LPDC să înceapă automat (în decursul a 10 minute de la stabilirea conexiunii la internet). NOTĂ: Imprimanta va reporni după finalizarea procesului LPDC și va porni expertul de configurare a imprimantei.
- La afișarea Expertului de configurare, reconfigurați toate setările.

• Așteptați cel puțin 5 minute după ce imprimanta revine la starea Ready (Pregătită) pentru a permite finalizarea procesului LPDC. ATENȚIE: Nu opriți alimentarea imprimantei în acest timp.

• Imprimați o altă pagină de configurare și asigurați-vă că LPDC este configurat cu viteza de licență corectă și că numărul de model al imprimantei este corect. Modelul de imprimantă se va schimba în numărul modelului comandat. Primul număr dintre paranteze (x) din statutul LPDC este "0", "1" sau "2". "0" corespunde vitezei celei mai scăzute, "1" este viteza de mijloc, iar "2" reprezintă viteza cea mai mare. Acest lucru confirmă faptul că procesul LPDC a fost finalizat. NOTĂ: Dacă instalarea automată eșuează, nu este disponibilă o conexiune la internet, sau procedura LPDC nu este posibilă prin intermediul conexiunii la internet, licența de viteză poate fi descărcată pe o unitate flash USB și instalată manual.

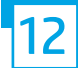

## Protocolul de configurare pentru diferențiere ulterioară (LPDC) (manual, cu ajutorul unei unități flash USB)

- Asigurați-vă că este deconectat cablul de rețea de la imprimantă.
- $\cdot$  Porniți comutatorul principal de alimentare (de lângă cablul de alimentare), apoi apăsați butonul de alimentare $\bigoplus$ de pe partea din față a imprimantei pentru pornirea alimentării.
- Descărcați licența de viteză pe o unitate flash USB.
- Cu ajutorul unui PC conectat la internet, deschideți un browser și accesați site-ul HP Jet Advantage Management (JAM) Activation: https://activation.jamanagement.hp.com.
- Selectați țara/regiunea.
- Selectați SIGN IN (Autentificare) din portalul Partner First Portal.
- Introduceți datele de autentificare HP Passport (pașaport HP) (inclusiv User ID (ID utilizator) și Password (parola)).
- Selectați Managed Print Specialist (Specialist administrare imprimare).
- Selectați Technical Support (Asistență tehnică).
- Selectați Activate License (Activare licență).
- Căutați License (Licență).
- Introduceți Serial Number (seria) și Printer Product Number (numărul de produs al imprimantei).
- Selectați Submit (Trimitere).

• Selectați butonul Get License (Obținere licență) de lângă seria dispozitivului pentru a descărca fișierul de licență LPDC. NOTĂ: Dacă nu găsiți licența, contactați distribuitorul pentru a vă asigura că informațiile pentru crearea licenței au fost trimise către HP. După crearea licenței de către HP, va trebui să așteptați 24-48 de ore până când licența va fi disponibilă în cloud. ATENȚIE: Licențele trebuie să fie salvate în directorul rădăcină al unității USB cu denumirea de fișier specificată.

- Salvați fișierul în directorul rădăcină al unității flash USB care a fost formatată în format FAT32.
- Când imprimanta se află în starea Ready (Pregătită), introduceți unitatea flash USB în portul USB walk-up (de imprimare directă) (modul de formatare sau HIP USB).
- Asigurați-vă că panoul de control recunoaște instalarea unității flash USB (este afișat un mesaj rapid pe panoul de control). Apoi apăsați butonul de alimentare  $\bigcup$  de pe partea din față a imprimantei pentru a opri alimentarea.

• Apăsați butonul de alimentare  $\bigcup$  de pe partea din față a imprimantei și așteptați ca imprimanta să ajungă la starea Ready (Pregătită). NOTĂ: Dacă unitatea flash USB nu a fost detectată, scoateți unitatea flash USB, opriți alimentarea imprimantei, reintroduceți unitatea flash USB, apoi porniți din nou alimentarea.

• Așteptați ca procesul LPDC să înceapă automat (în decursul a 10 minute de la stabilirea conexiunii la internet). NOTĂ: Imprimanta va reporni după finalizarea procesului LPDC, apoi va porni expertul de configurare a imprimantei.

### • La afișarea Expertului de configurare, reconfigurați toate setările.

© Copyright 2019 HP Development Company, L.P.<br>• Așteptați cel puțin 5 minute după ce imprimanta revine la starea Ready (Pregătită) pentru a permite finalizarea procesului LPDC. Prostepturi est puțin 3 minute dupa ce imprimanta revine t<br>ATENȚIE: Nu opriți alimentarea imprimantei în acest timp.

• Imprimați o altă pagină de configurare și asigurați-vă că LPDC este configurat cu viteza de licență corectă și că numărul de model al imprimantei este corect. Modelul de imprimantă se va schimba în numărul modelului comandat. Primul număr dintre paranteze (x) din statutul LPDC este "0", "1" sau "2". "0" corespunde vitezei celei mai scăzute, "1" este viteza de mijloc, iar "2" reprezintă viteza cea mai mare. Acest lucru confirmă faptul că procesul LPDC a fost finalizat.

• Conectați cablul de rețea.

NOTĂ: Dacă transferul manual al licenței eșuează, contactați distribuitorul pentru asistență.

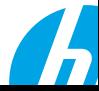

NOTĂ: Plăcuțele de identificare ale modelului sunt incluse în cutia de dimensiuni mari care conține CD-ul, cablul de alimentare, etichetele pentru tăvi și alte elemente.

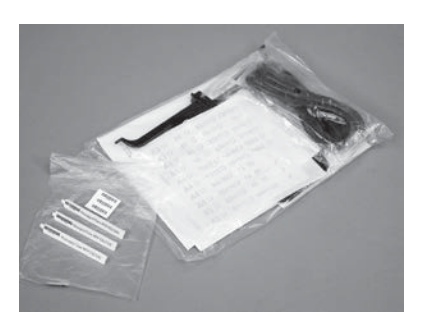

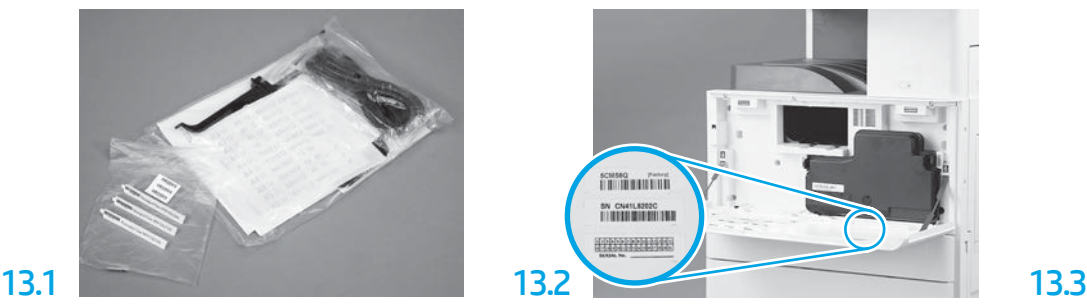

Căutați codul de bare care se potrivește cu plăcuța de identificare a modelului și instalați noua etichetă cu cod de bare în interiorul capacului frontal al imprimantei.

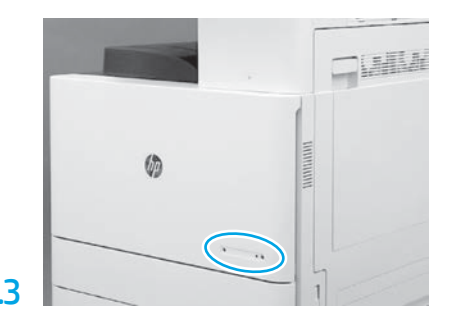

Instalați plăcuța de identificare.

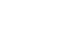

14

Instalați blocajele de stabilizare.

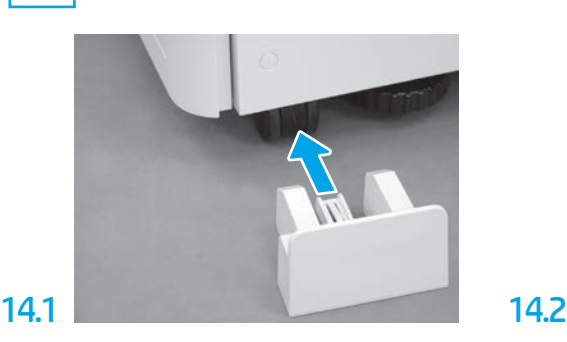

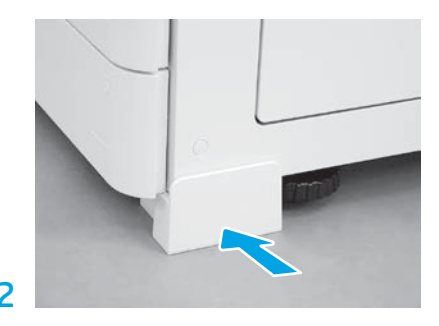

© Copyright 2020 HP Development Company, L.P. www.hp.com

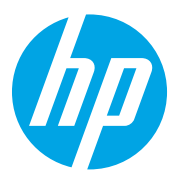